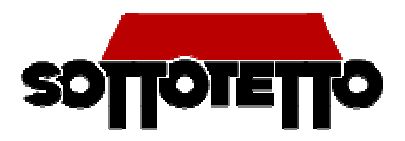

## **Sottotetto: guida alla registrazione**

Vuoi pubblicare una offerta di alloggio su Sottotetto ma non sai come registrarti? Ecco una rapida guida per capire come si fa.

Accedi alla pagina di Sottotetto e poi clicca sulla voce "Registrati" che vedi in figura:

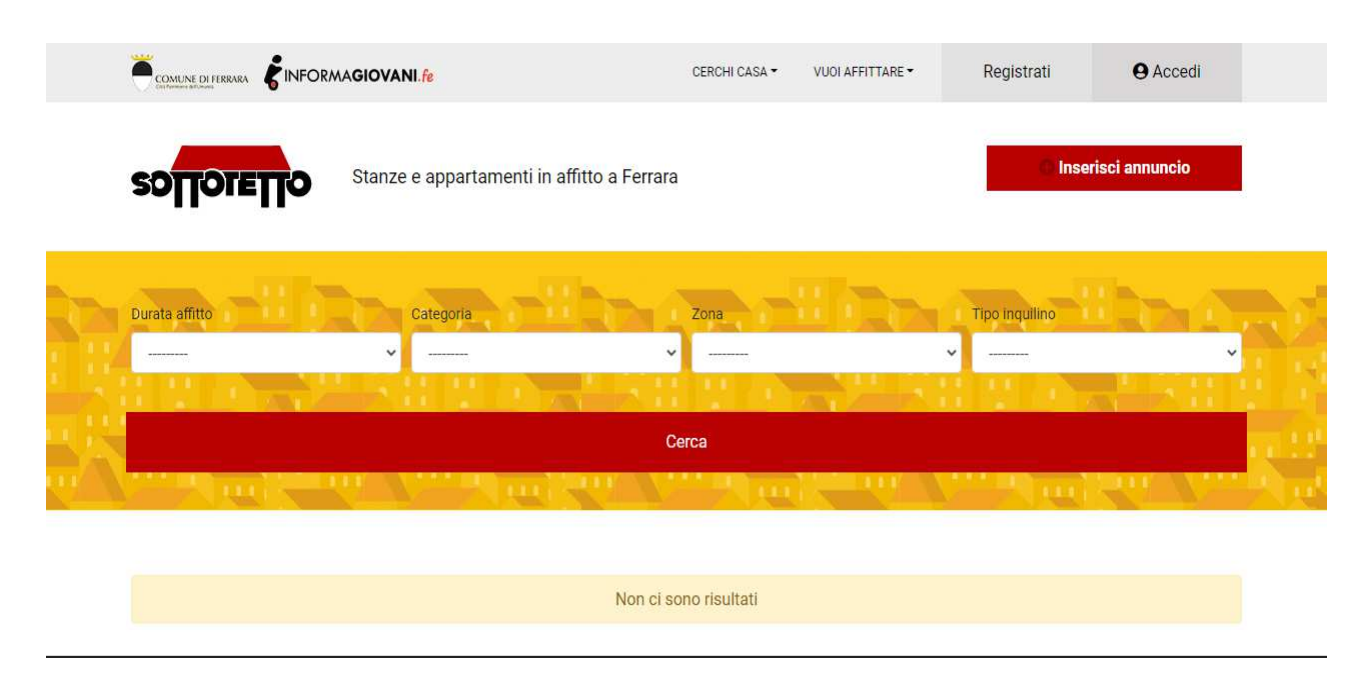

## **Ora ti trovi nella pagina di registrazione dove puoi inserire:**

- 1. il tuo nome utente (che non sarà modificabile una volta fatta la registrazione)
- 2. il tuo indirizzo mail (modificabile dopo la registrazione)
- 3. la password (modificabile dopo la registrazione)

Tieni presente che il **nome utente** deve essere composto di **lettere e numeri e da un minimodi 6 caratteri**.

Nome utente Mariorossi E-mail m.rossi@gmail.com Password .......... Password (di nuovo) ..........

Per quanto invece riguarda la password **deve contenere almeno una lettera e almeno una cifra o un carattere non alfabetico (lunghezza minima 8 caratteri)**.

Se tutti i criteri di compilazione sono stati rispettati puoi cliccare sulla voce "Vai!" (in rosso nell'immagine"). A questo punto si aprirà la seguente schermata che puoi vedere nella pagina successiva.

Vai!

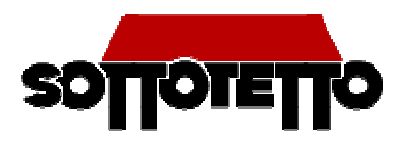

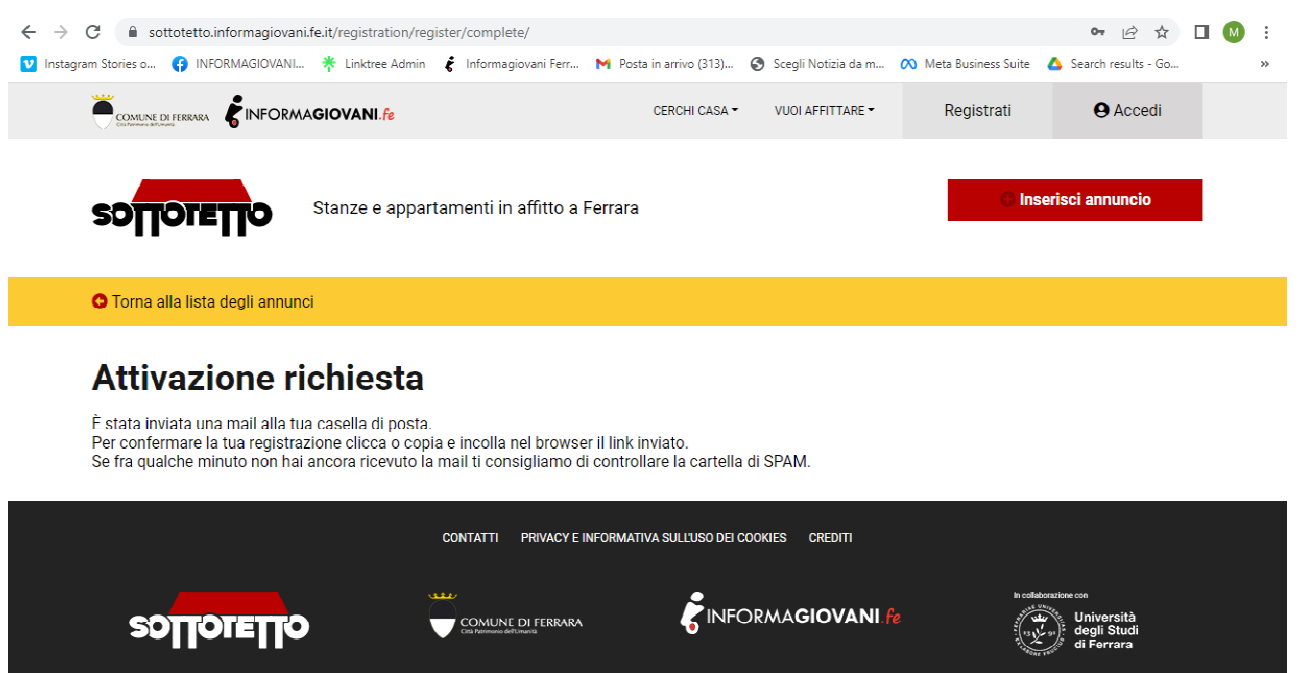

Riceverai una mail sull'indirizzo di posta che hai indicato in fase di registrazione alla voce "Email". Il messaggio di posta elettronica che hai ricevuto avrà come oggetto: "Attivazione utente – http://sottotetto.informagiovani.fe.it" , clicca sopra il link per attivare il tuo account Sottotetto e tornare sulla pagina della banca dati per completare l'ultimo passaggio.

Ora puoi proseguire con l'ultimo passo della procedura di registrazione, che consiste nell'inserimento dei dati anagrafici, come rappresentato nella schermata successiva. I campi "cognome", "data di nascita", "sito web", "sesso" sono facoltativi, diversamente tutti gli altri vanno compilati per poter procedere.

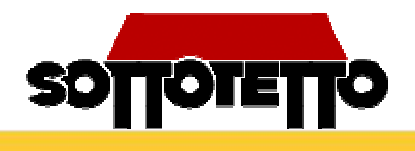

## **Profilo**

Ciao Marcolino! Compila il profilo con i tuoi dati, i campi contrassegnati con \* sono obbligatori.

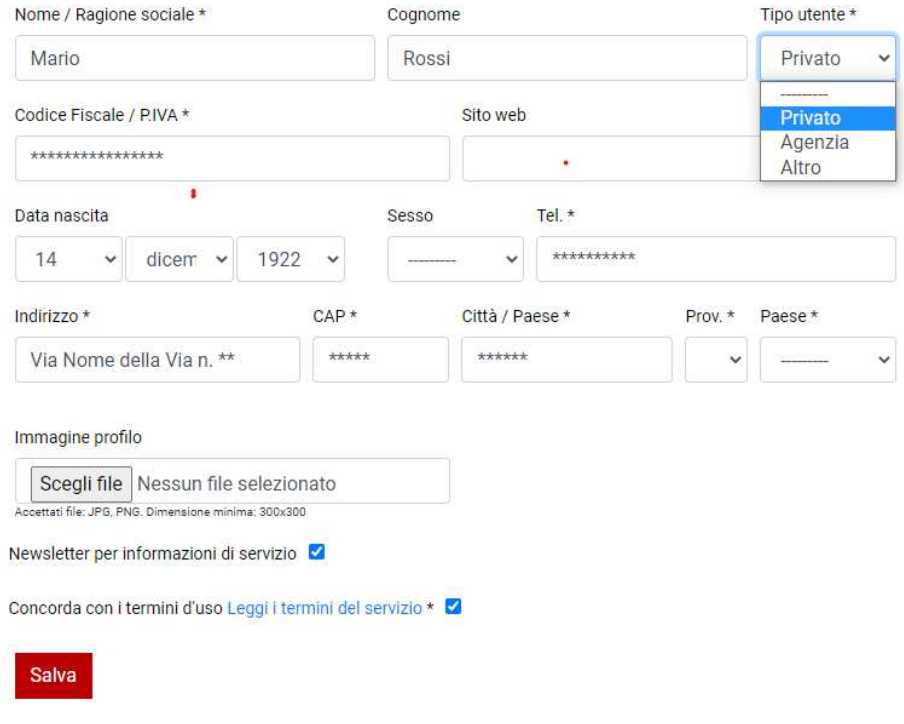

È importante notare che alla voce "Tipo utente" è possibile scegliere tra privato e agenzia.

- Scegli "privato" se sei un cittadino che vuole dare visibilità all'opportunità di una alloggio di cui è proprietario.
- Scegli "agenzia" se sei una agenzia immobiliare che vuole dare visibilità ad un annuncio di affitto in sua gestione.

Qualora volessi inserire una immagine tieni presente che funzionano solo file: **JPG, PNG e che la dimensione minima è 800x600.** Sono criteri importanti perché se l'immagine caricata non li rispetta comparirà un messaggio di errore e potrebbe essere necessario ripetere la procedura di inserimento dei dati. Il caricamento di un'immagine sul profilo è facoltativa.

Una volta inseriti tutti i dati obbligatori puoi procedere cliccando sulla voce "salva": Ora puoi inserire annunci sulla bancata dati Sottotetto.

Quando effettuerai un nuovo accesso il sito ti chiederà il **nome utente** e la **password**. Se proverai a effettuare l'accesso inserendo l'indirizzo mail al posto dell'utente l'accesso non verrò consentito.

Qualora incontrassi problemi durante la procedura di registrazione puoi contattare l'Informagiovani di Ferrara scrivendo all'indirizzo informa giovani@comune.fe.it oppure chiamando il numero Tel: 0532 419590.